## Campaign Merge Fields %

This article applies to:

Campaign merge fields are useful time-savers when information in your campaign changes frequently. For example, if you have five emails in a campaign that all reference a constantly changing date, a campaign merge field will save you from editing all five emails every time the date changes; all you have to do is change the value of the campaign merge field.

- The merge field can only be text
- There is no limit to the amount of campaign merge fields you can create
- A campaign merge can only be used in the campaign that it was created in
- Campaign merge fields are available to use in any email from the campaign that it was created in

## Create a Campaign Merge Field...

1. While inside your campaign, click on the Actions button and select Merge Fields.

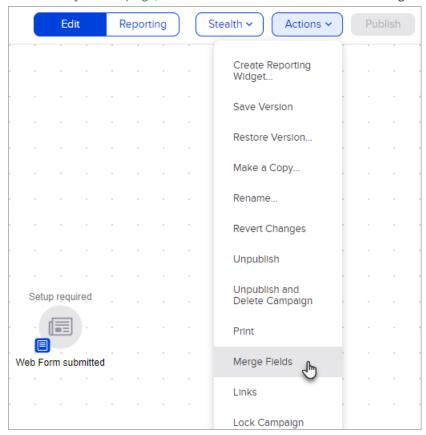

2. Click the Add Merge Field button

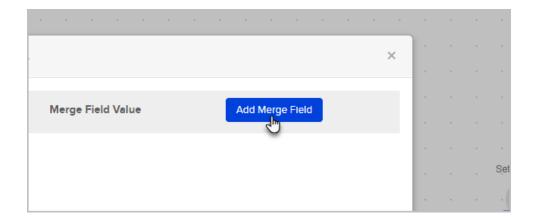

- 3. Enter the Merge Field Label and Value.
  - a. Merge Field Label This is the name of the merge field. Only you will see this.
  - b. Merge Field Value The actual value that will be merged into the email.
  - c. Click the Save icon to save your changes.

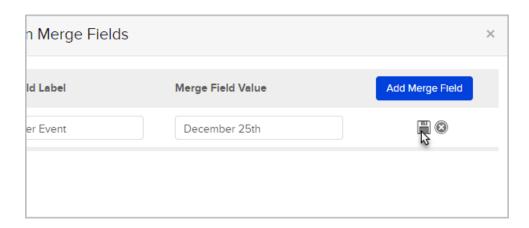

4. Repeat these steps to add more merge fields.

## To insert a Campaign Merge Field into an email...

- 1. Open the email you would like to modify
  - a. Click inside the email where you would like to insert the merge field
  - b. Click the Merge drop-down.

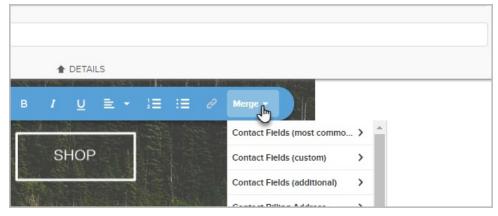

c. Campaign Merge Fields are at the bottom of the merge drop-down list.

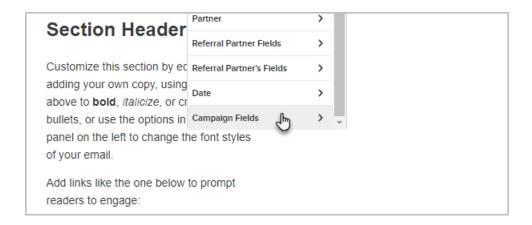

d. Click on the Merge Field and it will appear in the email.

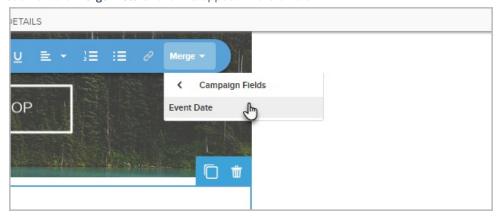

## To Edit an existing campaign merge field...

1. While inside the campaign, click on the Campaign button and select Merge Fields.

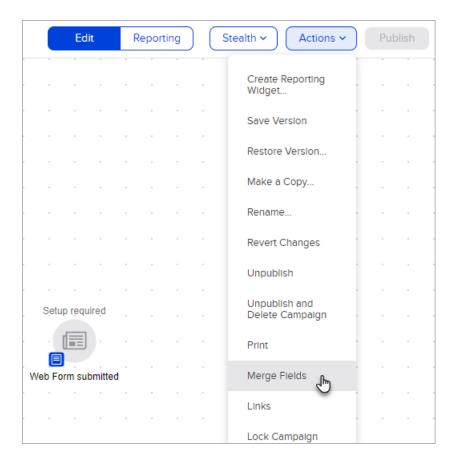

2. Click the **pencil** icon to edit an existing merge field.

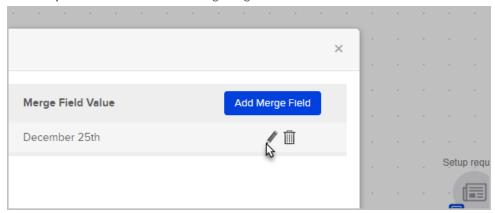